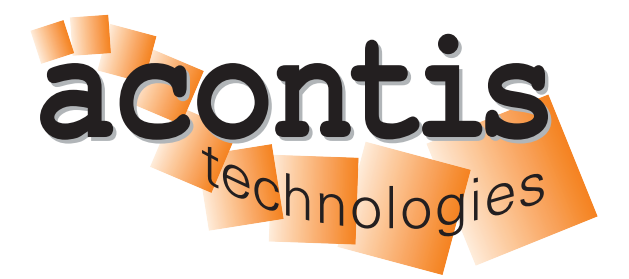

**acontis technologies GmbH**

**SOFTWARE**

## **Hypervisor-RTOS-32-Remote-Debug-Guide**

**acontis Real-time Hypervisor and RTOS-32 Remote Debug**

**Version 8.x**

**Edition: November 21, 2023**

#### © Copyright **acontis technologies GmbH**

Neither this document nor excerpts therefrom may be reproduced, transmitted, or conveyed to third parties by any means whatever without the express permission of the publisher. At the time of publication, the functions described in this document and those implemented in the corresponding hardware and/or software were carefully verified; nonetheless, for technical reasons, it cannot be guaranteed that no discrepancies exist. This document will be regularly examined so that corrections can be made in subsequent editions. Note: Although a product may include undocumented features, such features are not considered to be part of the product, and their functionality is therefore not subject to any form of support or guarantee.

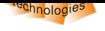

# **Table of Contents**

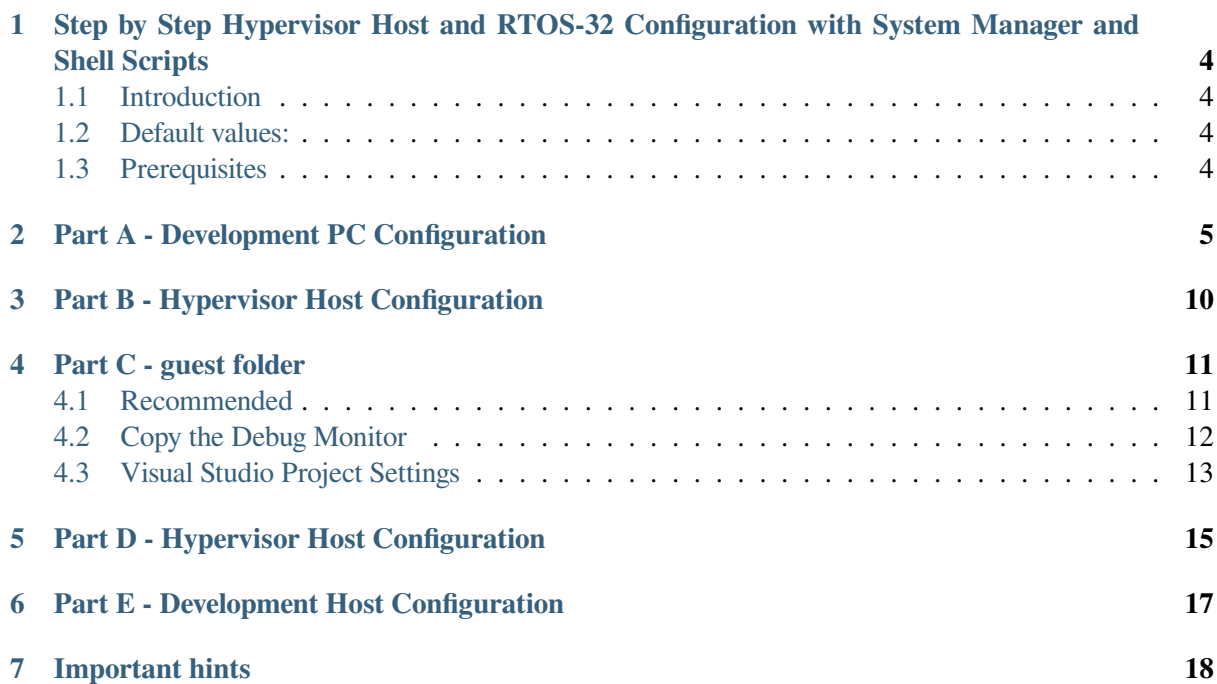

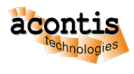

#### <span id="page-3-0"></span>**1 Step by Step Hypervisor Host and RTOS-32 Configuration with System Manager and Shell Scripts**

#### <span id="page-3-1"></span>**1.1 Introduction**

It is recommended to carry out the steps in *the order described* so that you get the remote debugging running. Steps, which are marked with <optional>, can be skipped.

**Important:** The steps are grouped in parts **A-E** over Hypervisor Host and RTOS-32. Each part **depends** on the previous part!

On the development PC our classic EC-Win(RTOS-32) is used. On the Hypervisor Host the steps must be done by the shell and/or supplied shell scripts.

#### **1.2 Default values:**

This tutorial assumes the following default values. Adjust it accordinly to your needs on the places of occurence.

- \$Target\_HV\_IP\$ = 172.17.10.53 IP address of Hypervisor Host network adapter **and** the bridge.
- $\frac{1}{2}$   $\frac{1}{2}$   $\frac{1}{2}$
- \\172.17.10.53\debug Default network share (adjust share name 'debug' at /etc/ samba/smb.conf if needed)
- enp2s0 default name of the Hypervisor Host network adapter.

#### <span id="page-3-2"></span>**1.3 Prerequisites**

- EC-Win(RTOS-32) 7.1 or newer
- acontis Hypervisor package
- Development PC
- Hypervisor Host (PC/IPC)
- Visual Studio (2005-2019) with C/C++ workload

**On Development PC:** Visual Studio + EC-Win(RTOS-32)

**On Hypervisor Host (PC/IPC):** installed acontis Hypervisor package

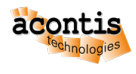

### <span id="page-4-0"></span>**2 Part A - Development PC Configuration**

• Start the System Manager

**Hint:** If it's the first launch of the System Manager a dialog to enter a workspace directory opens.

• Select **My Computer** node on the tree view and add a RTOS to the configuration.

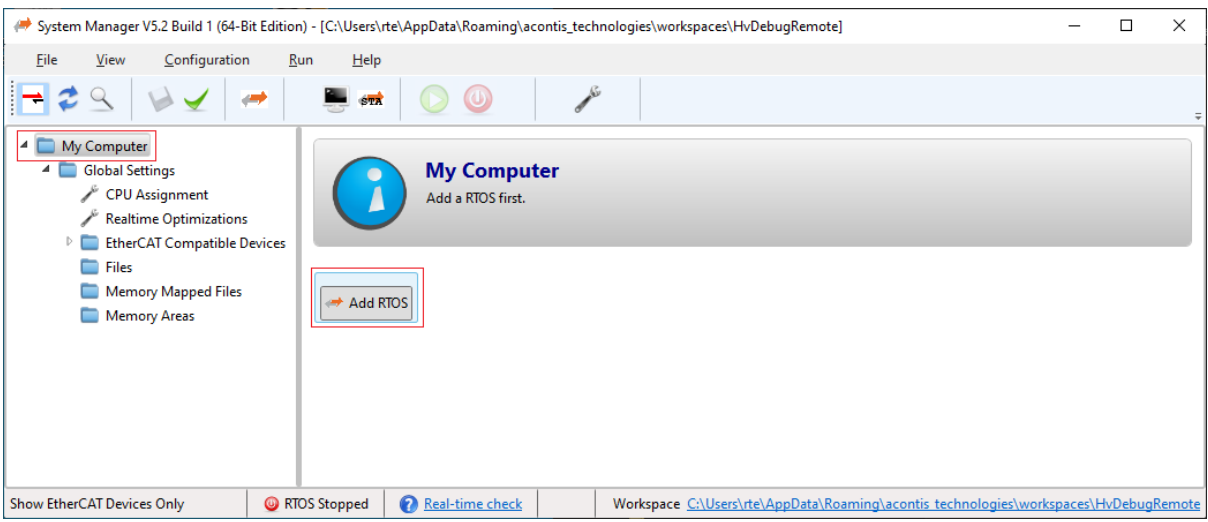

Fig. 2.1: Select Rtos in SysMgr.

• Select the Application node of the RTOS #1 section and push the Create New Application Project (Debug Only) button.

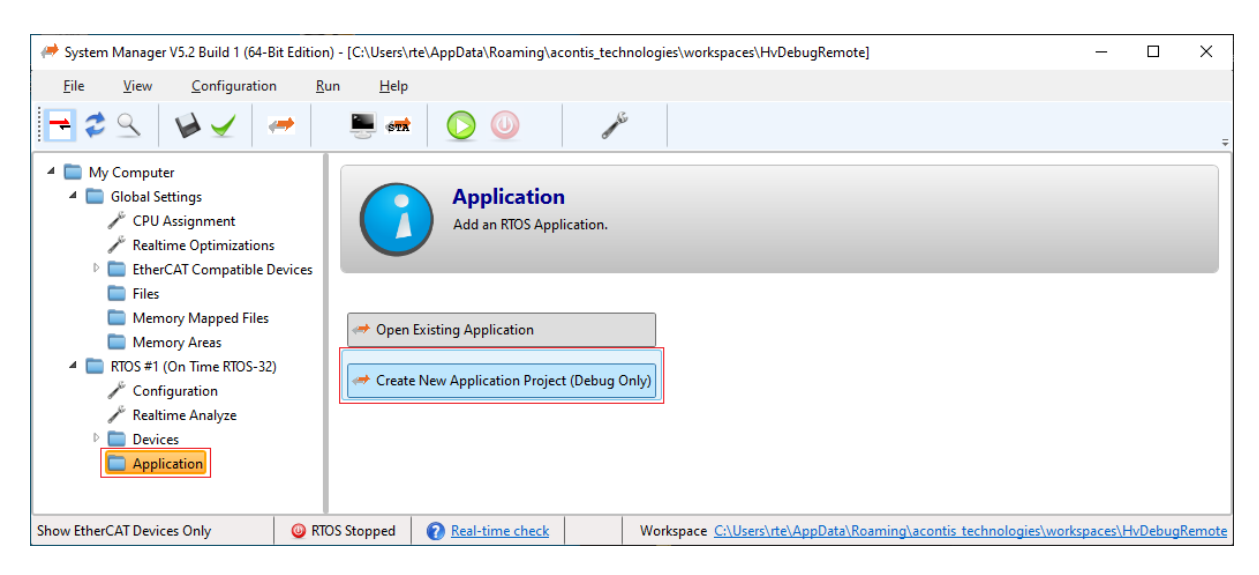

Fig. 2.2: Select source application in SysMgr.

• Select for ex. RealtimeDemo and push OK button.

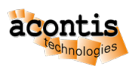

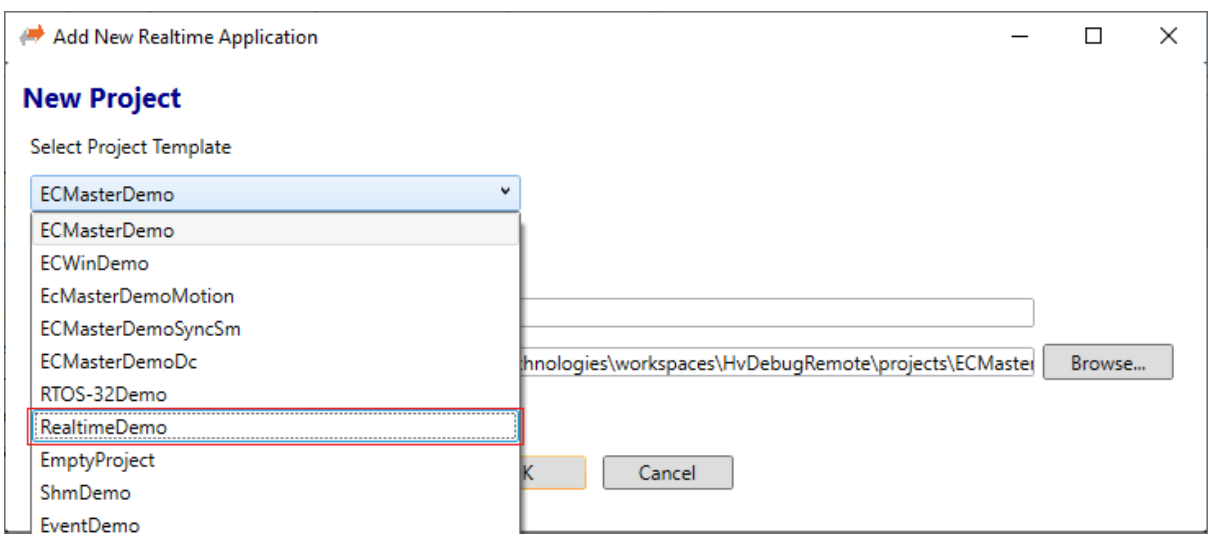

Fig. 2.3: Select for ex. RealtimeDemo as source application in SysMgr.

• Scroll to <Development | Debugging> section and push the Settings button.

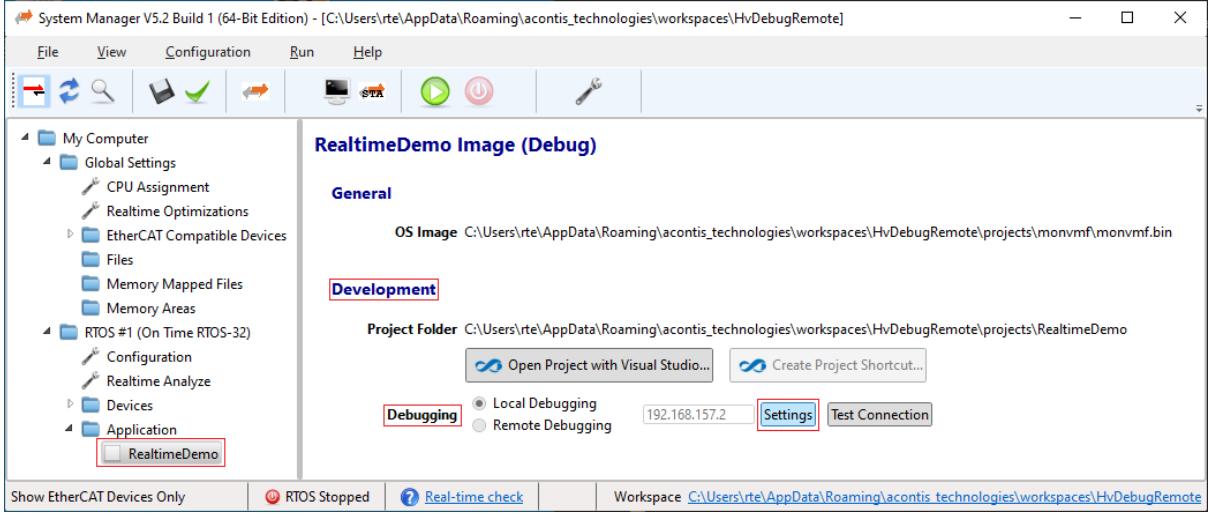

Fig. 2.4: Select debugging settings.

• Edit DEBUG Connection Settings dialog will pop up.

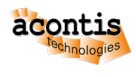

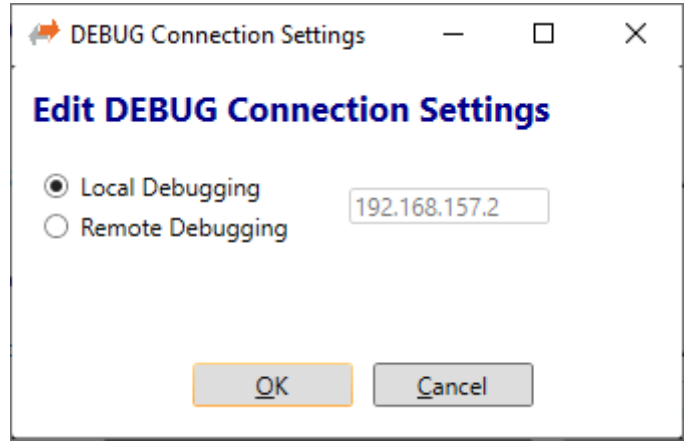

Fig. 2.5: Debugging settings dialog.

• Select Remote Debugging and enter the IP address of the Hypervisor Host. Please note, this IP address must **not be** in use by other computers in your network and it has to fit into your company's IP environment. You may have to ask your System Administrator to get a free IP address for that purpose. Both, Hypervisor Host and Development PC *must be* in the **same** network. In following steps this IP address will be called  $\frac{2}{3}$ Target-IP\$

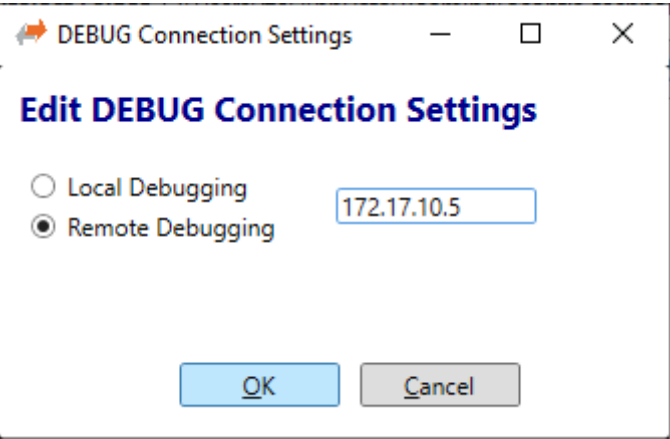

Fig. 2.6: Debugging settings dialog. Remote IP entered.

- Push the OK button.
- Check if remote debugging and changed  $\frac{2}{\pi}$  arget-IP\$ has been saved.

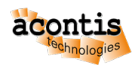

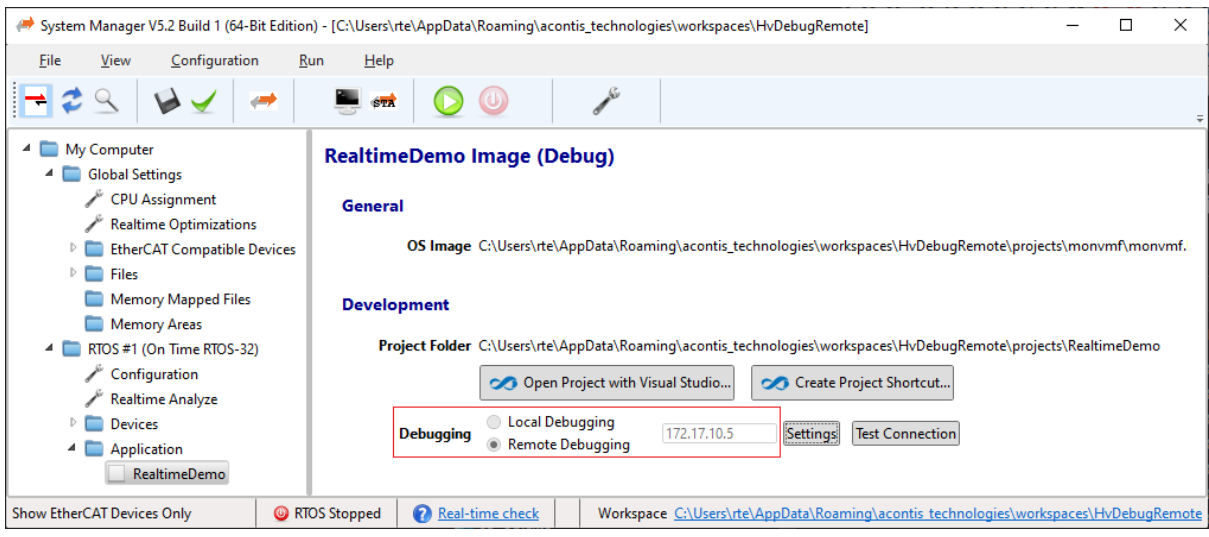

Fig. 2.7: Debugging settings changed to remote IP.

• Push Open Project with Visual Studio button.

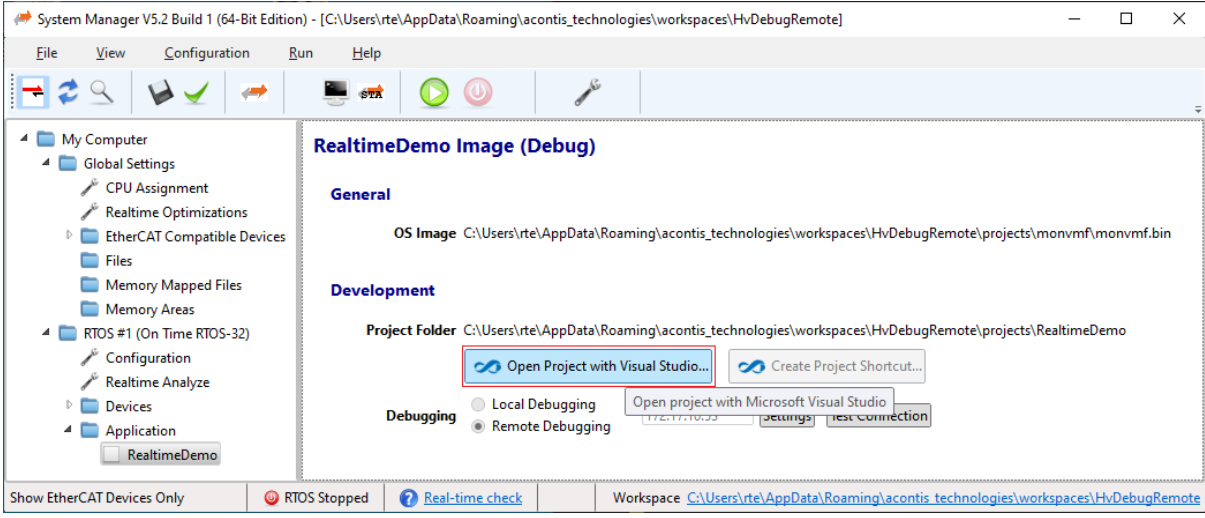

Fig. 2.8: Push button to open Visual Studio and automatically create the source project. Project will be created and all required settings are set.

• Adjust \$Target-IP\$ in generated *Visual Studio Loader* project.

Select the file Vmftarget.cfg in the *Visual Studio Loader* project and edit the setting COMPort Ethernet \$Target-IP\$.

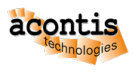

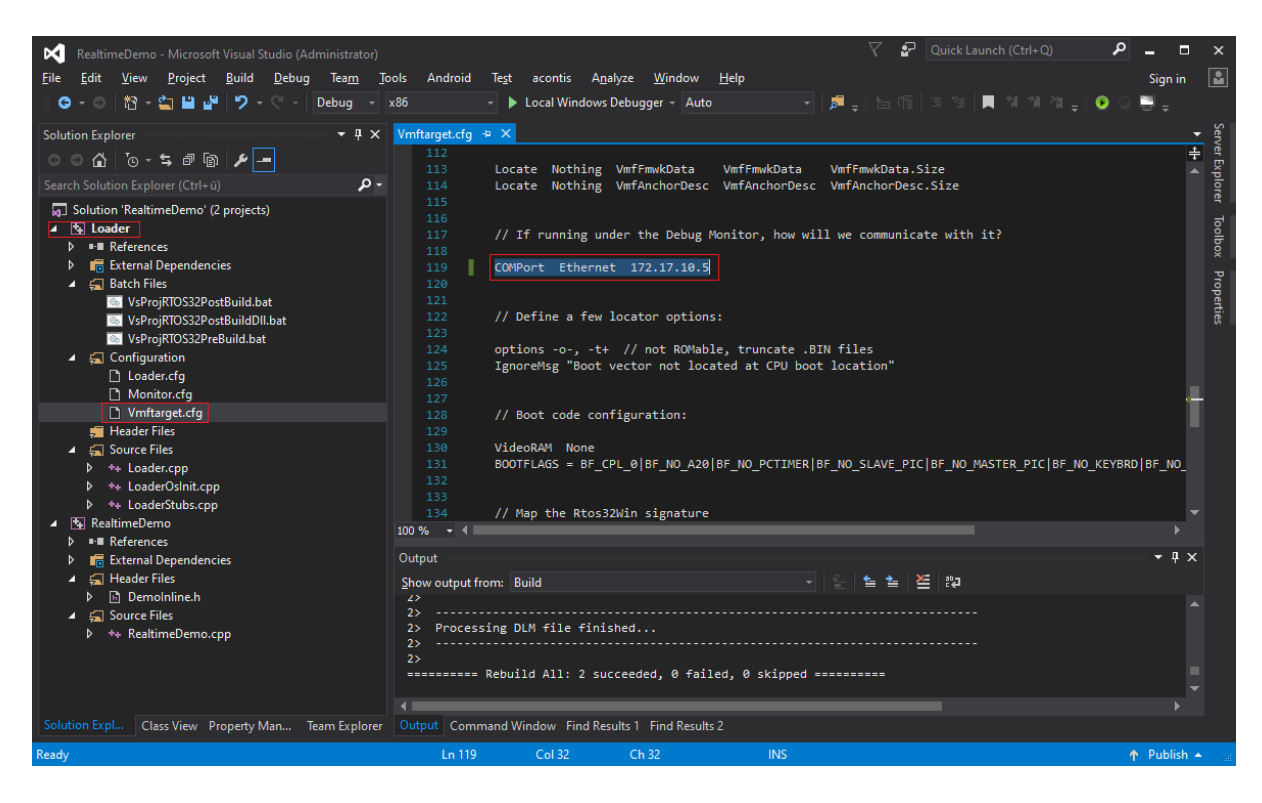

Fig. 2.9: Edit *Visual Studio Loader* project file Vmftarget.cfg.

• Press F7 to compile the project, if first time compiled. Otherwise a **rebuild all** (ALT + F7) is required!

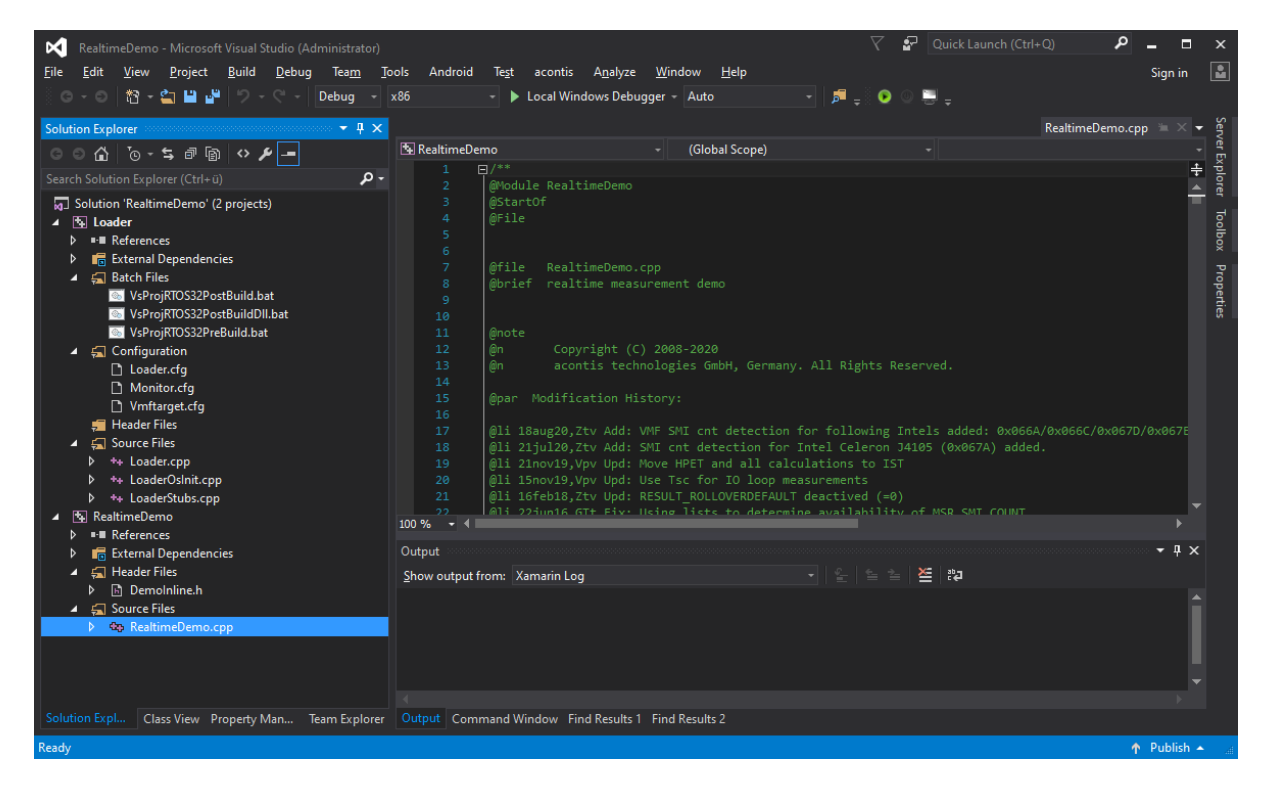

Fig. 2.10: Visual Studio contains the generated source project.

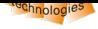

## **3 Part B - Hypervisor Host Configuration**

<span id="page-9-0"></span>The following shell scripts are available on the Hypervisor Host to setup and establish a remote debug connection:

- command hv\_brvnetset *creates* a virtual network bridge on Hypervisor Host to forward debugger TCP/IP/UDP packets from LAN1 to the RTOS-32 VM. It is required to start this script if you need to perform *remote* debugging of a RTOS-32 app from another machine.
- command hv\_brvnetclr *deletes* bridge, after the RTOS-32 VM has been stopped.
- the /hv/config/brvnetconfig.sh file contains the configuration values for the bridge.

Hint: The configuration file /hv/config/brvnetconfig.sh must be adjusted, at least the \$IP\$ address needs to fit to the environment.

**Hint:** See chapter "Bridge virtual and physical network" in the Hypervisor Manual for details how to configure the bridge.

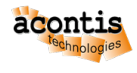

#### <span id="page-10-0"></span>**4 Part C - guest folder**

The debug monitor and the compiled debug files of the RTOS-32 project need to be available on the Hypervisor Host.

#### <span id="page-10-1"></span>**4.1 Recommended**

It is recommended to create a network share for the guest folder (e.g.  $/hv/quets/s/exples/$ rtos-32 directory on the Hypervisor Host.

**Note: Every time** a DLM project is changed and rebuilt on the Development PC it is **required** to copy it into the Hypervisor Host again! Therefore it's recommended to use the network share as *output* directory of the *Visual Studio* project.

As the Hypervisor Host is based on XUBUNTU, a SMB server is needed to accomplish this.

The Hypervisor Host includes such SMB server (SAMBA), this server must be properly configured for this specific task.

**Hint:** The **default** user in this document is  $rtv$ . You may have to change this to your respective user. This user must also be a valid user on the Hypervisor Host. If it is missing, you may run the following command:

```
$ sudo adduser rtv
```
To create a file share which is accessible from a remote Windows computer, go to the SAMBA configuration file:

\$ sudo gedit /etc/samba/smb.conf

Add the following section to the end of the smb.conf file **(if not yet available)** and save:

```
[debug]
 comment = Remote debug
 path = /hv/guests/examples/rtos-32
 browseable = yes
 valid users = rtv
 guest ok = yes
 read only = no
```
Allow the user rtv to access the SAMBA share:

\$ sudo smbpasswd -a rtv

Restart the SAMBA service:

\$ sudo systemctl restart smbd.service nmbd.service

To check, if the share is active, try to access the SAMBA share from the Windows explorer. You may have to use the IP address of the hypervisor.

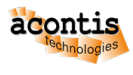

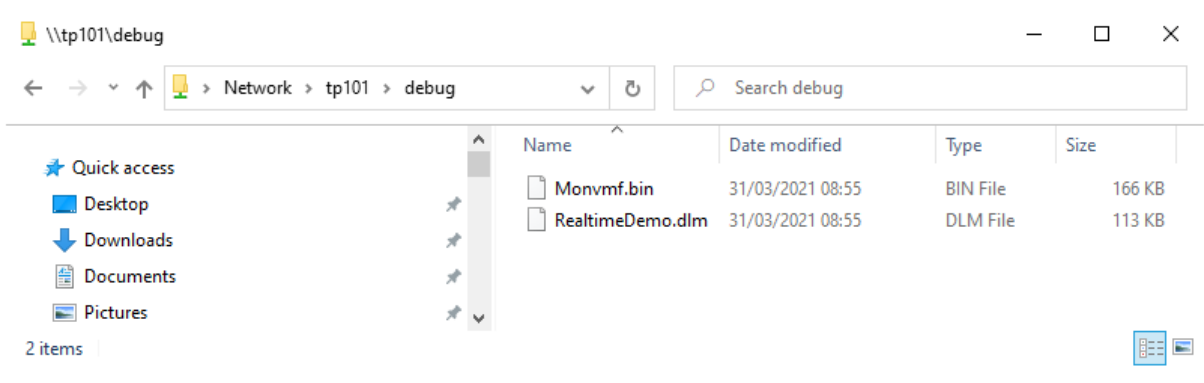

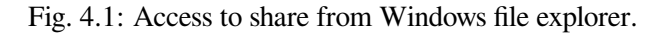

#### **4.2 Copy the Debug Monitor**

In the following, the IP address 172.17.10.53 is used for the Hypervisor Host computer. Copy the whole *Debug Monitor* directory <host>\%WORKSPACE%\projects\monvmf\\*.\* to \\172. 17.10.53\debug\\*.\* and **override** the existing files. Do **not** remove any existing folders!

| vichinologies\workspaces\HvDebugRemote\projects\monvmf>vichinologies\workspaces\HvDebugRemote\projects\monvmf                                      |                                                                                  |                                                   |                                   |                                                         |  |  |
|----------------------------------------------------------------------------------------------------|----------------------------------------------------------------------------------|---------------------------------------------------|-----------------------------------|---------------------------------------------------------|--|--|
| Ansicht<br>Datei<br><b>Start</b><br>Freigeben                                                                                                    |                                                                                  |                                                   |                                   | ^                                                       |  |  |
| Ausschneiden<br>W <sub>m</sub> Pfad kopieren<br>An Schnellzugriff Kopieren Einfügen<br><b>D</b> Verknüpfung einfügen<br>anheften<br>Zwischenablage | Verschieben nach v<br>Löschen v<br>Umbenennen<br>Kopieren nach *<br>Organisieren | Eigenschaften<br>Neuer<br>Ordner<br>Öffnen<br>Neu | B -<br>Alles auswählen<br>D<br>Ø. | 블룸 Nichts auswählen<br>블룸 Auswahl umkehren<br>Auswählen |  |  |
|                                                                                                    | acontis_technologies > workspaces > HvDebugRemote > projects > monvmf            | ්<br>$\checkmark$                                 | "monymf" durchsuchen<br>$\circ$   |                                                         |  |  |
| $\wedge$<br>HvDebugRemote                                                                                                    | $\overline{\phantom{a}}$<br>Name                                                 | Änderungsdatum                                    | Typ                               | Größe                                                   |  |  |
| apps                                                                                                    | monitor.cfg                                                                      | 12.04.2021 09:27                                  | CFG-Datei                         | 5 KB                                                    |  |  |
| config                                                                                                    | Monvmf.bin                                                                       | 28.04.2021 09:31                                  | <b>BIN-Datei</b>                  | 166 KB                                                  |  |  |
| projects                                                                                                    | <b>IDE</b> Monvmf.exe                                                            | 12.04.2021 09:27                                  | Anwendung                         | 184 KB                                                  |  |  |
| ECMasterDemo                                                                                                    | Monvmf.loc                                                                       | 12.04.2021 09:29                                  | LOC-Datei                         | <b>10 KB</b>                                            |  |  |
| monymf                                                                                                    | <b>A</b> Monvmf.map                                                              | 12.04.2021 09:26                                  | Linker Address Map                | <b>22 KB</b>                                            |  |  |
| RealtimeDemo                                                                                                    | Monvmf.rtb                                                                       | 28.04.2021 09:31                                  | <b>RTB-Datei</b>                  | 163 KB                                                  |  |  |
| <b>RtFiles</b>                                                                                                    | rttarget.ini                                                                     | 28.04.2021 09:31                                  | Konfigurationsein                 | $2$ KB                                                  |  |  |
| shortcuts                                                                                                    | vmftarget.cfg                                                                    | 28.04.2021 09:31                                  | CFG-Datei                         | 6 KB                                                    |  |  |
| targetbin                                                                                                    |                                                                                  |                                                   |                                   |                                                         |  |  |
| traces                                                                                                    |                                                                                  |                                                   |                                   |                                                         |  |  |
| 8 Elemente ausgewählt (553 KB)  <br>8 Elemente                                                                                                    |                                                                                  |                                                   |                                   | le                                                      |  |  |

Fig. 4.2: Copy *Debug Monitor* directory.

**Hint:** Some of the files will be updated after rebuild of VS project.

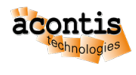

#### <span id="page-12-0"></span>**4.3 Visual Studio Project Settings**

The following screenshot shows how to set the output directory to the Hypervisor Host with IP address 172.17.10.53 and the network share name debug. This setting is required for **both** projects within the Visual Studio solution (*Loader* as well as the *DLM/DLL* project).

**Caution:** Adjust the IP address accordingly to your needs.

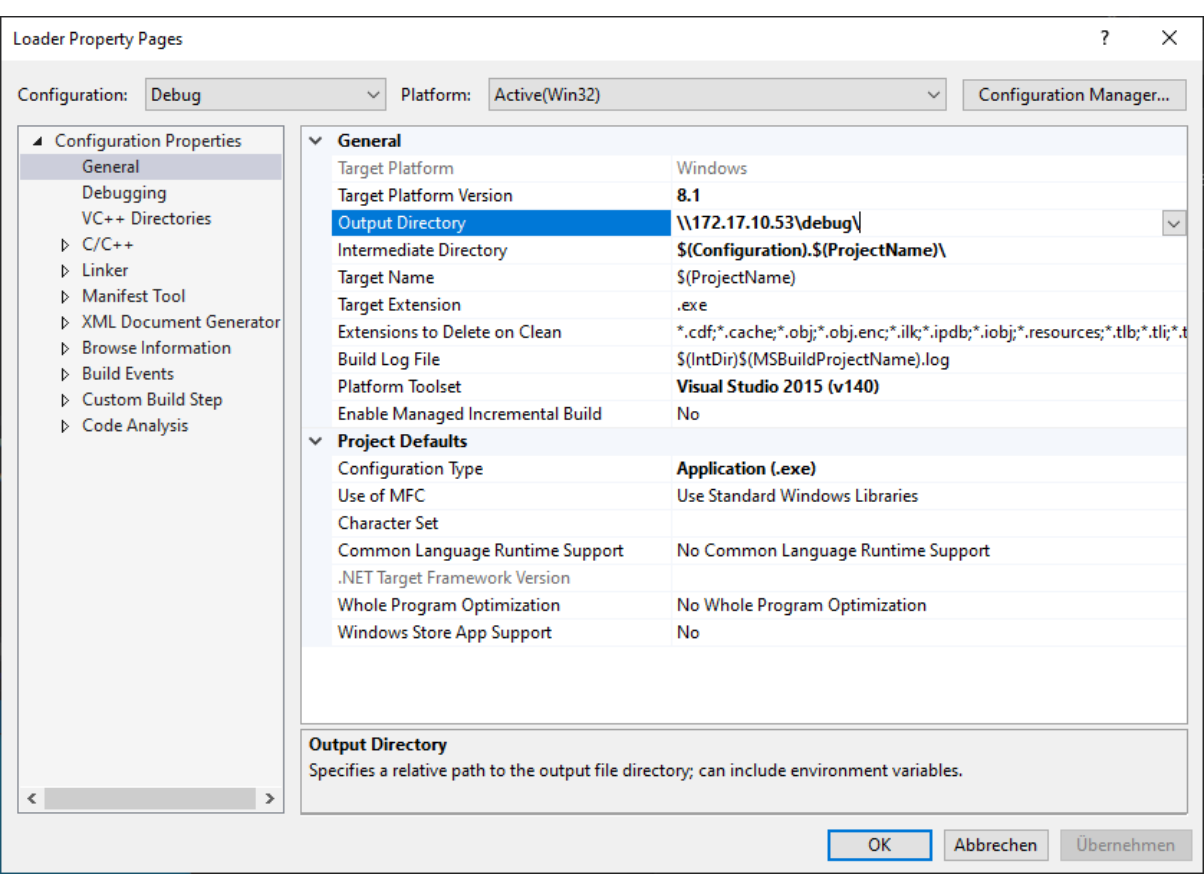

Fig. 4.3: Visual Studio Loader Project Settings.

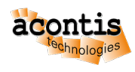

| RealtimeDemo Property Pages                                                                                                    |                                          |                                                                                                    |                                                                     |                                                                                                    | ?                     | $\times$     |
|----------------------------------------------------------------------------------------------------|------------------------------------------|----------------------------------------------------------------------------------------------------|---------------------------------------------------------------------|----------------------------------------------------------------------------------------------------|-----------------------|--------------|
| Configuration:<br>Debug                                                                                                    |                                          | Platform:<br>$\checkmark$                                                                                                    | Active(Win32)                                                       | $\checkmark$                                                                                                    | Configuration Manager |              |
| ▲ Configuration Properties<br>General<br>Debugging<br>VC++ Directories<br>$D$ $C/C++$<br><b>b</b> Linker<br><b>Manifest Tool</b><br><b>XML Document Generator</b><br><b>Browse Information</b><br><b>D</b> Build Events<br>▷ Custom Build Step<br>Code Analysis<br>∢ | General<br>$\checkmark$<br>$\rightarrow$ | <b>Target Platform</b><br><b>Target Platform Version</b><br><b>Output Directory</b><br><b>Intermediate Directory</b><br><b>Target Name</b><br><b>Target Extension</b><br>Extensions to Delete on Clean<br><b>Build Log File</b><br><b>Platform Toolset</b><br><b>Project Defaults</b><br>Configuration Type<br>Use of MFC<br><b>Character Set</b><br>.NET Target Framework Version<br><b>Whole Program Optimization</b><br>Windows Store App Support<br><b>Output Directory</b> | Enable Managed Incremental Build<br>Common Language Runtime Support | Windows<br>8.1<br>\\172.17.10.53\debug\<br>\$(Configuration).\$(ProjectName)\<br>\$(ProjectName)<br>llb.<br>*.cdf;*.cache;*.obj;*.obj.enc;*.ilk;*.ipdb;*.iobj;*.resources;*.tlb;*.tli;*.tl<br>\$(IntDir)\$(MSBuildProjectName).log<br>Visual Studio 2015 (v140)<br>No<br><b>Dynamic Library (.dll)</b><br>Use Standard Windows Libraries<br>No Common Language Runtime Support<br>No Whole Program Optimization<br>No<br>Specifies a relative path to the output file directory; can include environment variables. |                       | $\checkmark$ |
|                                                                                                    |                                          |                                                                                                    |                                                                     | OK                                                                                                    | Abbrechen             | Übernehmen   |

Fig. 4.4: Visual Studio RealtimeDemo Project Settings.

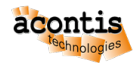

#### <span id="page-14-0"></span>**5 Part D - Hypervisor Host Configuration**

Adjust the guest configuration setting to prepare starting the *RTOS-32 Debug Monitor*:

\$ cd /hv/guests/examples/rtos-32 \$ gedit usr\_guest\_config.sh

and add the following line:

export osImage=\$HV\_ROOT/guests/examples/rtos-32/Monvmf.bin

Start the *RTOS-32 Debug Monitor*:

```
$ cd /hv/guests/examples/rtos-32
$ hv_guest_start -view
```
The output of the *RTOS-32 Debug Monitor* should be similar to:

```
RTTarget-32 Debug Monitor 6.29 Evaluation Version
Copyright (c) 1996,2022 On Time Informatik GmbH
Monitor Header at: 04037A3C, Current CPL: 0
Ethernet: RTOS32Win VNet, MAC: AA-BB-CC-DD-EE-03, IP: 172.17.10.5
```
Open a new terminal window (right click on desktop and select *'Open Terminal here'* **or** press CRTL + ALT  $+ T$ )

Configure a bridge which connects the external network (where the Development PC is located) with the virtual network (where RTOS-32 is connected to). See section Bridge virtual and physical network in the Hypervisor manual for details.

Create bridged network connection:

\$ sudo hy brynetset

Output of successful bridge creation:

```
rtv@rtv-TEST:/hv/guests/examples/rtos-32$ sudo hv_brvnetset
[sudo] password for rtv:
load vnet bridge configuration
add enp2s0 and vnet0 to bridge vnetbr
bridge name bridge id STP enabled interfaces
vnetbr 8000.0060c8000000 no enp2s0
                                         vnet0
ifconfig vnetbr 172.17.10.53 netmask 255.255.0.0
ip route add default via 172.17.5.2
RTNETLINK answers: No such process
```
**Important:** Remove the bridged network connection after debugging!

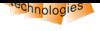

#### \$ sudo hv\_brvnetclr

Hint: See chapter "Bridge virtual and physical network" in the Hypervisor Manual for details how to configure the bridge.

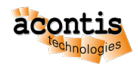

### **6 Part E - Development Host Configuration**

• Scroll to <Development | Debugging> section and push the Test Connection button.

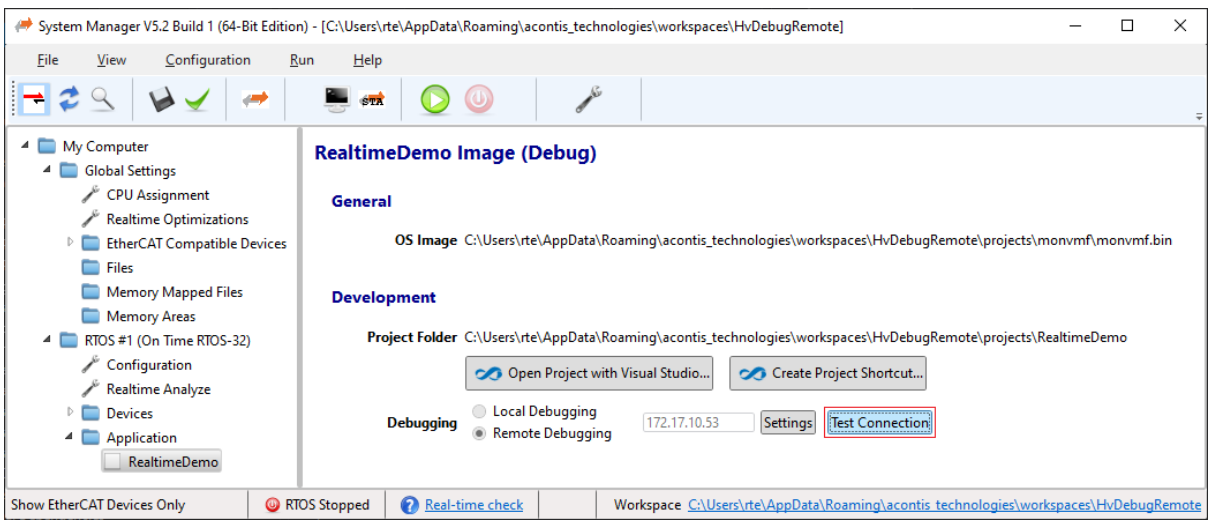

- Fig. 6.1: Push Test Connection button.
- **–** Successful

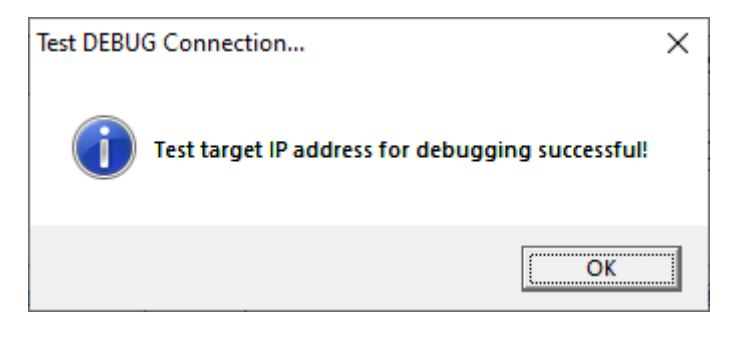

Fig. 6.2: Test Connection successful.

**–** Failed

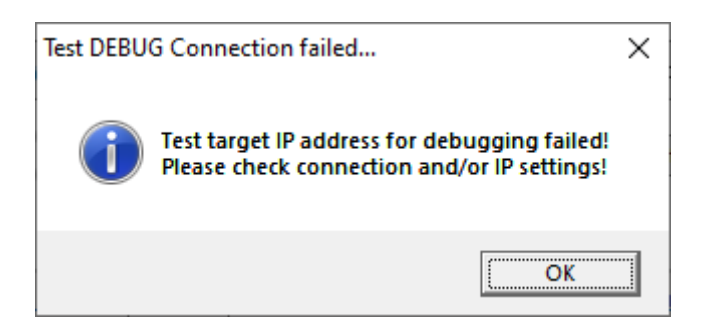

Fig. 6.3: Test Connection **NOT** successful.

• Pressing F5 in Visual Studio will start the debugging.

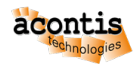

### **7 Important hints**

**Important:** After changing the  $\frac{2}{3}$  Target-IP\$ on Hypervisor Host side, the steps C - E have to be repeated **always**! Furthermore, a running instance of Visual Studio with the current project **must** be restarted and then the project **must** be recompiled with rebuild all command.

**Caution:** Do **not** re-launch the debug monitor in an on-going debug session!